Dane aktualne na dzień: 26-04-2024 06:58

Link do produktu: <https://stoneridgeelectronics.pl/aktualizacja-p-10.html>

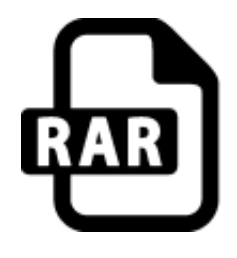

## Aktualizacja

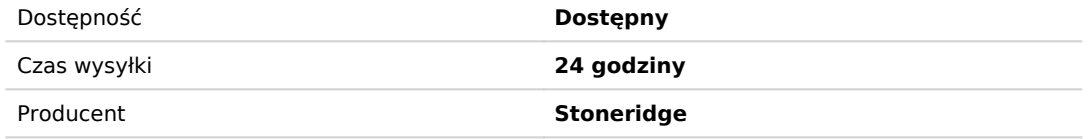

#### Opis produktu

#### **Proces aktualizacji OPTIMO2 STONERIDGE**

- 1. Zgrywamy plik z aktualizacją na pendrive i umieszczamy go w porcie USB Optimo.
- 2. Uruchamiamy aplikację AKTUALIZACJE na pulpicie i zatwierdzamy aktualizację.
- 3. Aktualizacja powinna uruchomić się automatycznie, w innym przypadku należy wybrać odpowiedni plik z folderu
- pendriva. 4. Po aktualizacji należy ponownie uruchomić Optimo.

Bardzo ważne aby użyć poprawnej wersji aktualizacji do swojego OPTIMO, Jeżeli zostanie zainstalowana nieprawidłowa instalacja nastąpi konieczność wykonania odpłatnej naprawy u producenta.

**Jeżeli posiadasz tablet Optimo1 lub Optimo2 Dell prosimy o kontakt z nami.**

Aktualizacja OPTIMO 7.3.3000.4117 do 7.4.3000.4128 / 7.4.4000.4

 [Aktualizacja OPTIMO 7.3.3000.4117\\_to\\_7.4.3000.4128](https://drive.google.com/file/d/1MIFh3Rg4j6zdeCq0XYlPf37Dq_CpBgDT/view?usp=drive_link) - Stary Tablet

Aktualizacja OPTIMO 7.3.4000.4117 to 7.4.4000.4128 - NOWY Tablet

# **Aktualizacja OPTIMO 7.4.3000.4128** (wersja do 1.4.3000.4128<br>**i 7.4.4000.4128 (wersja do nowych tabletów LINX)**

**Aktualizacja 7.4.3000.4128 jest udost?pniona w 2 wersjach. Od marca w dystrybucji mamy now? wersj? tabletu LINX. (Nowa wersja tabletu Optimo ma inn? ?adowark? i nie ma gniazda USB z lewej strony obudowy – wersja do nowych tabletów ma numer 7.4.4000.4128 ) Je?eli b?dziesz próbowa? za?adowa? do Optimo niepoprawn? wersj? aktualizacji tablet wy?wietli komunikat o b??dnej wersji (INVALID)** 

W celu zaktualizowania OPTIMO pobieramy aktualizacj? - Pod??czamy Optimo do zasilania - Pobrany plik wgrywamy na pendrive - Wk?adamy pendrive do Optimo i uruchamiamy ikon? AKTUALIZACJE - Uruchamiamy aktualizacj? za pomoc? zielonej r?czki i post?pujemy zgodnie z poleceniami na Optimo

- Po sko?czonej aktualizacji Optimo zrestartuje si?

#### OPIS AKTUALIZACJI:

#### OPTIMO Wersja oprogramowania 7.4.3000.4128

7.4 to wersja oprogramowania umo?liwiaj?ca TACHOSWAP do SE5000 Smart 2.

**1. Wszystkie zastosowania –** przypomnienie o modernizacji Smart 2 planowanej na koniec tego roku! Uwaga: u?ytkownik nie traci czasu na ogl?danie informacji. Rzeczywi?cie komunikat wy?wietla si? tylko w trakcie ustalania typu tachografu

#### 2. **TACHOSWAP** do SE5000 **Smart 2**

- a. Optimo mo?e teraz zamienia? parametry kalibracji na SE5000 Smart 2
- b. Równolegle do tej rozszerzonej funkcjonalno?ci interfejs zosta? ca?kowicie przepisany, aby upro?ci? i przyspieszy? proces
- **c. Przypomnienie**: Zawsze u?ywaj Tachoswap po SE5000CS i przed kalibracj? urz?dzenia
- d. Referencje OEM nie s? kopiowane podczas wymiany Tachoswap. Rzeczywi?cie, je?li oprogramowanie ci??arówki zosta?o zaktualizowane do Smart 2, b?dziesz potrzebowa? referencji Smart 2 za?adowanych przez SE5000CS, a nie stare referencje z usuni?tego tachografu
- 3. **SE5000CS, TACHOSWAP i MKIII > Czytaj i modyfikuj**  Automatycznie ustawia wspó?czynnik wa?u wyj?ciowego na 1, gdy u?ytkownik próbuje zaprogramowa? 0 w SE5000 Smart 2

#### 4. **SE5000CS** – Ulepszenia i nowe funkcje

- a. Dodano wariant 15 ?redniego obci??enia VOLVO i RENAULT
- b. Dodano nowe konfiguracje modernizacji
- c. Wymu? w?o?enie karty warsztatowej, aby przes?a? konfiguracje UGC do aktywowanych tachografów. Pozwala to unikn?? niekontrolowanych zmian
- d. Zaoferuj wybór pr?dko?ci A-CAN w celu filtrowania listy konfiguracji: u?atwia znalezienie w?a?ciwej konfiguracji, je?li znasz pr?dko?? CAN ci??arówki
- 5. **MKIII > Read & Modify**  Ulepszenia i nowe funkcje
	- a. Ulepszenia interfejsu u?ytkownika: ka?da nowa warto?? b?dzie teraz pod?wietlana na czerwono. Pod?wietlenie zniknie, gdy u?ytkownik przejdzie do nowego kafelka
		- i. Ma to na celu unikni?cie przypadkowej zmiany parametrów
	- b. Domy?lnie wszystkie klawiatury pisane s? wielkimi literami
	- c. Data i czas UTC w parametrach kalibracji s? tylko do odczytu
		- i. U?yj MKIII > Test Zegara ustawiania czasu, tylko w ten sposób mo?na ustawi? czas co do sekundy
	- d. Dodano CAN-FD opcja do A-CAN Wybór typu
		- i. Dla SE5000 Smart 2 wersja D i nowsze. To jest magistrala CANBus VW 1Mbds
	- e. Ostrze?enie przed przekroczeniem pr?dko?ci: dodano sterowanie

w??czaniem/wy??czaniem w celu wysy?ania informacji przez magistral? CAN

i. Zgodnie z wymaganiami niektórych producentów OEM

- f. Ulepszony interfejs, aby unikn?? przypadkowej dezaktywacji transmisji DRTD1
- g. Napraw procedur? zapisu VOLVO/RENAULT dla 2 referencji OEM
- h. Naprawiono format wprowadzania daty instalacji dla j?zyka greckiego
- a. Zaktualizowano s?owe?sk? klawiatur?, aby przyspieszy? wprowadzanie rozmiaru opon
- j. Uproszczono wprowadzanie niektórych parametrów w kafelku Preferencje Kierowcy
- 6. **GNSS Test**  Ulepszenia
	- a. W przypadku SE5000 Smart 2 oprócz wyników testu PASS/FAIL

wyświetl status naprawy GNSS

b. Naprawiono plik gnss.xml, gdy długość geograficzna mieści się w

przedziale od 000° do -001°

c. Popraw informacje dla użytkownika, gdy brakuje poprawki GNSS

tachografu i test kończy się niepowodzeniem

7. DSRC Test – Strona główna zawiera teraz wytyczne w obszarze

informacji o stanie urządzenia

8. VU Field Flash – Aktywuj przycisk WDROŻYĆ nawet wtedy, gdy status weryfikacji jest nieznany

a. Spowoduje to autoryzację włączenia zasilania po pomyślnym zakończeniu procesu weryfikacji i przed aktywacją tachografu i wdrożeniem nowego oprogramowaniad

b. Takie niewykorzystane i nieaktywowane tachografy można przywrócić do stanu magazynowego wraz z nowym Oprogramowaniem wstępnie załadowany. Wdrożenie zajmie tylko jedną minutę od zainstalowania i aktywacji urządzenia

9. Logfiles - Add header to OptimoErrorLog with serial number and SW versions

10. MKIII > Test stołowy – Ustaw wynik testu na FAIL, gdy błąd prędkości jest większy niż 1,0 km/h, ale mniejszy niż 1,1 km/h

Poprawka do aplikacji testowej GNSS. Hotfix dla Optimo2

## **Poprawka do aplikacji testowej GNSS. Hotfix dla Optimo2 dla wszyskich wersji do wer. 6.2**

**[Hotfix dla Optimo2 dla wszyskich wersji do wer. 6.2](https://drive.google.com/file/d/1JQ6BqxgLhZnpCkufd8V6qGrOv0PUb2gX/view?usp=sharing)**

wygenerowano w programie shopGold

POPRZEDNIE AKTUALIZACJE

 [Aktualizacja OPTIMO 7.2.3000.4095 do 7.3.3000.4117](https://drive.google.com/file/d/1vHazbaDryUms5ATFGNJW3eRFYP0RadTs/view?usp=sharing)

# **Aktualizacja OPTIMO 7.3.3000.4117**

Udost?pniamy now? aktualizacj? do OPTIMO 7.3.3000.4117 W celu zaktualizowania OPTIMO pobieramy aktualizacj? - Pod??czamy Optimo do zasilania - Rozpakowany plik wgrywamy na pendrive - Wk?adamy pendrive do Optimo i uruchamiamy ikon? AKTUALIZACJE - Uruchamiamy aktualizacj? 7.2.3000.4095 i post?pujemy zgodnie z poleceniami na Optimo - Po sko?czonej aktualizacji Optimo zrestartuje si?

OPIS AKTUALIZACJI:

### *Optimo² wersja oprogramowania 7.3*

Wersja oprogramowania 7.3.x000.4117 jest dystrybuowana w?ród importerów za po?rednictwem Extranetu importerów. Dzia?a z now? wersj? oprogramowania sprz?towego 02.12 i tym samym interfejsem bezprzewodowym w wersji 5.3.2, co poprzednia wersja 7.1. Ta nowa wersja oprogramowania sprz?towego 02.12 jest homologowana w ramach certyfikatu LNE wersja 13.

Jest to wersja oprogramowania umo?liwiaj?ca rekonfiguracj? Modu?u DSRC.

**1.** *Stacja konfiguracyjna modułu DSRC*